# 做對簡報?還是簡報和你作對!

PowerPoint 你做對了嗎?簡報製作有8成的人都選擇最麻煩的方式在做簡報,你呢? 想像一下,簡報的文字美化你是怎麼做的?一頁頁來做文字美化!你就是那 8 成其中一個人! 如何在一瞬間完成簡報的美化呢?接下來一起做對簡報吧

蘇世榮 sueleo61@gmail.com

## 簡報製作的正確流程:

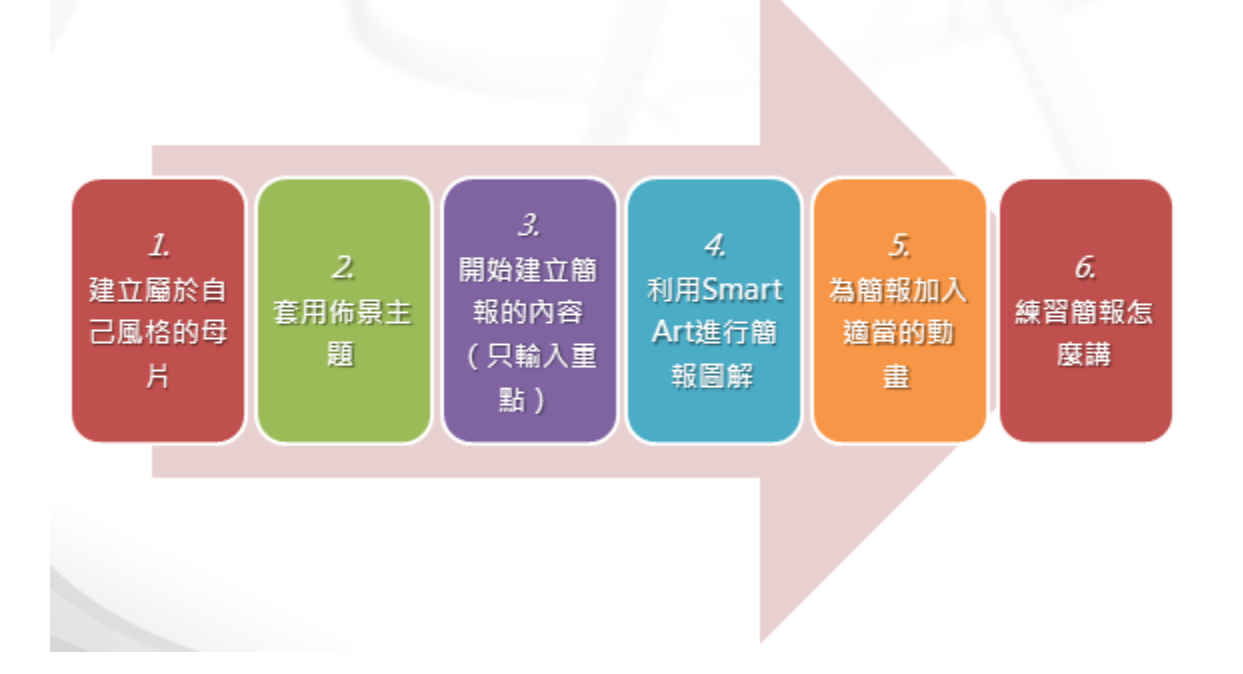

## 建立屬於自己風格的母片

### 進入母片

- 1. 點選「檢視」索引標籤
- 2. 點選「投影片母片」功能按鈕

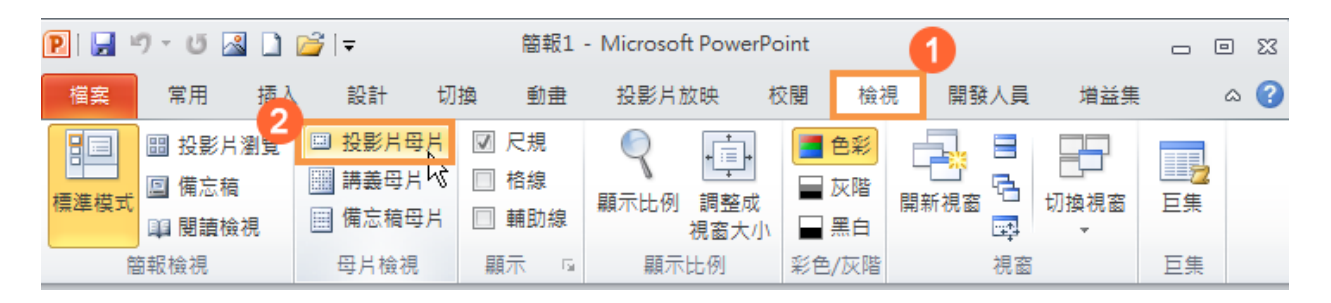

### 設定背景圖

- 1. 點選「投影片母片」索引標籤
- 2. 點選「母片的母片」
- 3. 點選「背景樣式」功能按鈕
- 4. 點選「背景格式」功能項目

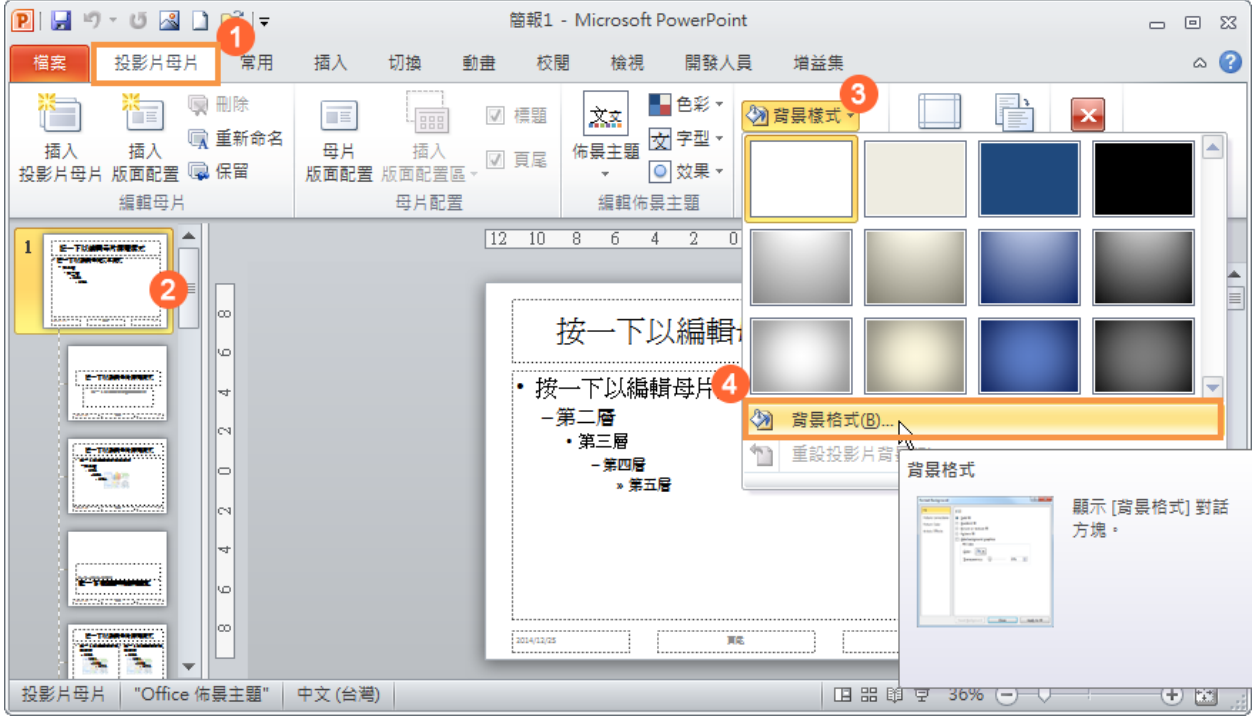

5. 點選「圖片或材質填滿」單選按鈕

### 6. 點選「檔案」按鈕

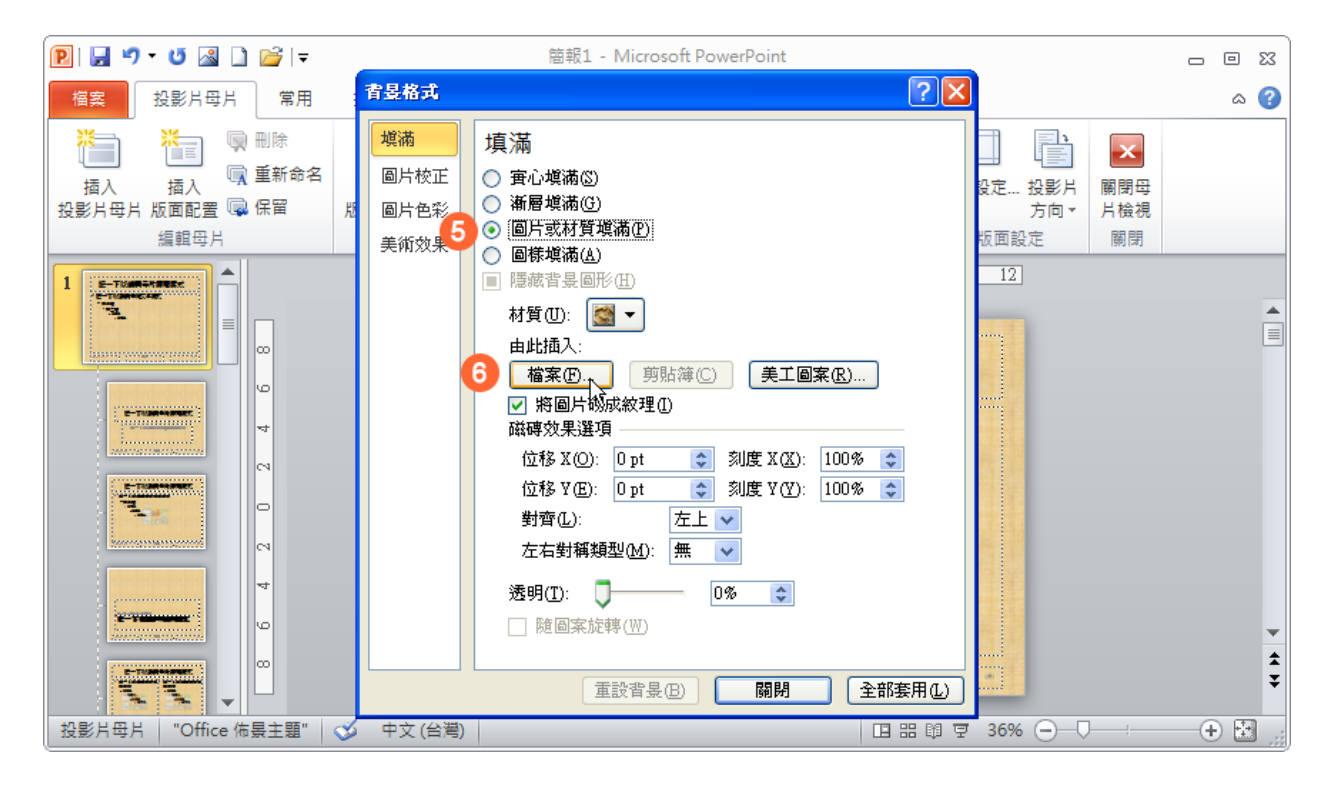

#### 標題投影片要給不同的背景圖

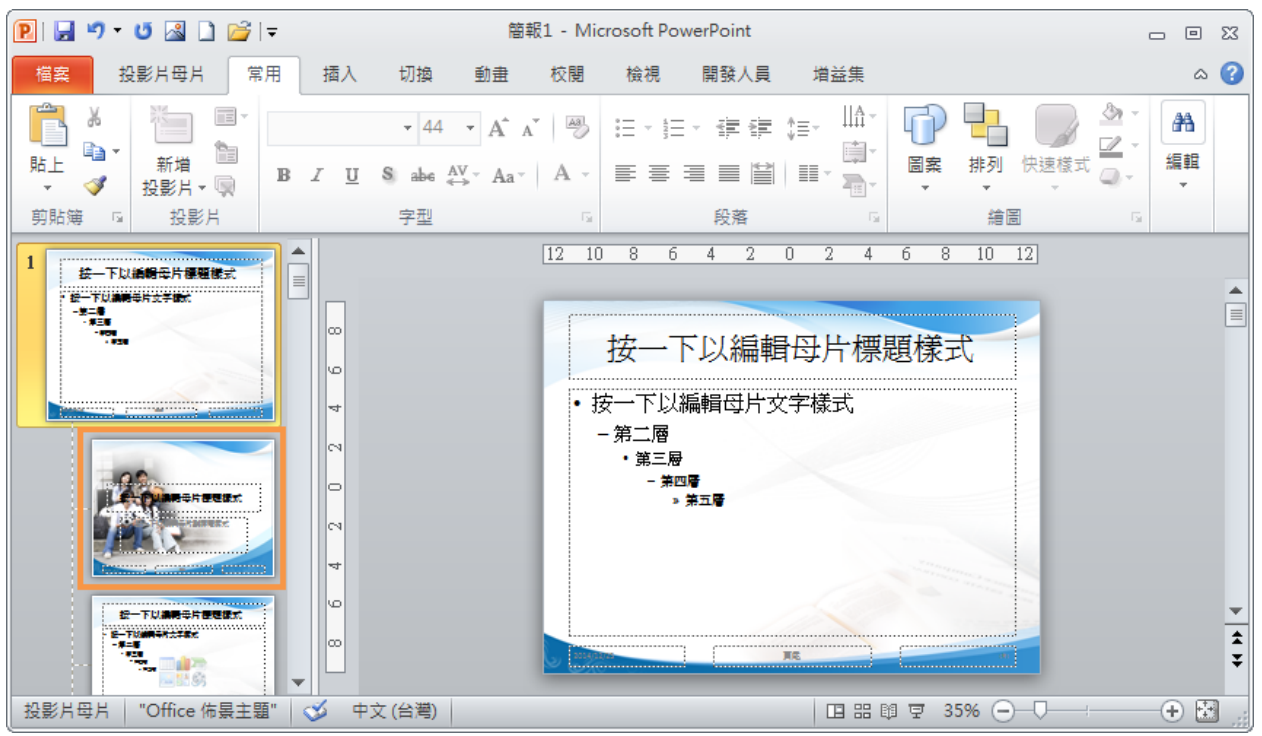

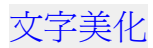

- 1. 點選「常用」索引標籤
- 2. 點選「母片的母片」
- 3. 利用字型的基本功能, 對選取的文字進行美化
- 4. 這是字型的進階功能
- 5. 利用段落的基本功能, 對選取的文字進行美化

6. 這是段落的進階功能

## PS:目前字型的美化功能,有一個功能很重要,但很少人有做完整!!

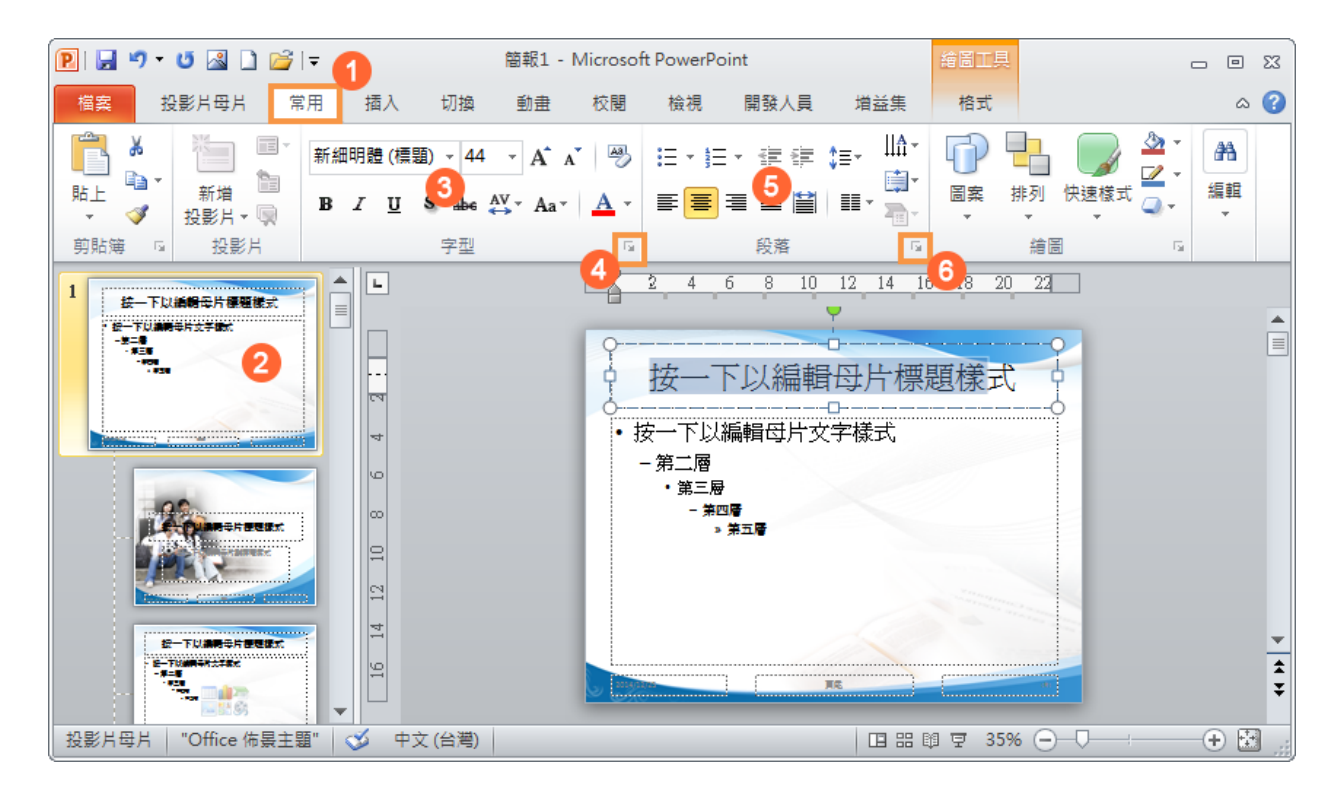

### 儲存佈景主題

- 1. 點選「投影片母片」索引標籤
- 2. 點選「佈景主題」功能按鈕
- 3. 點選「儲存目前的佈景主題」功能項目

## **PS**:只能改檔名,其它的都不要改!! **PS**:也可以上網下載佈景主題!!

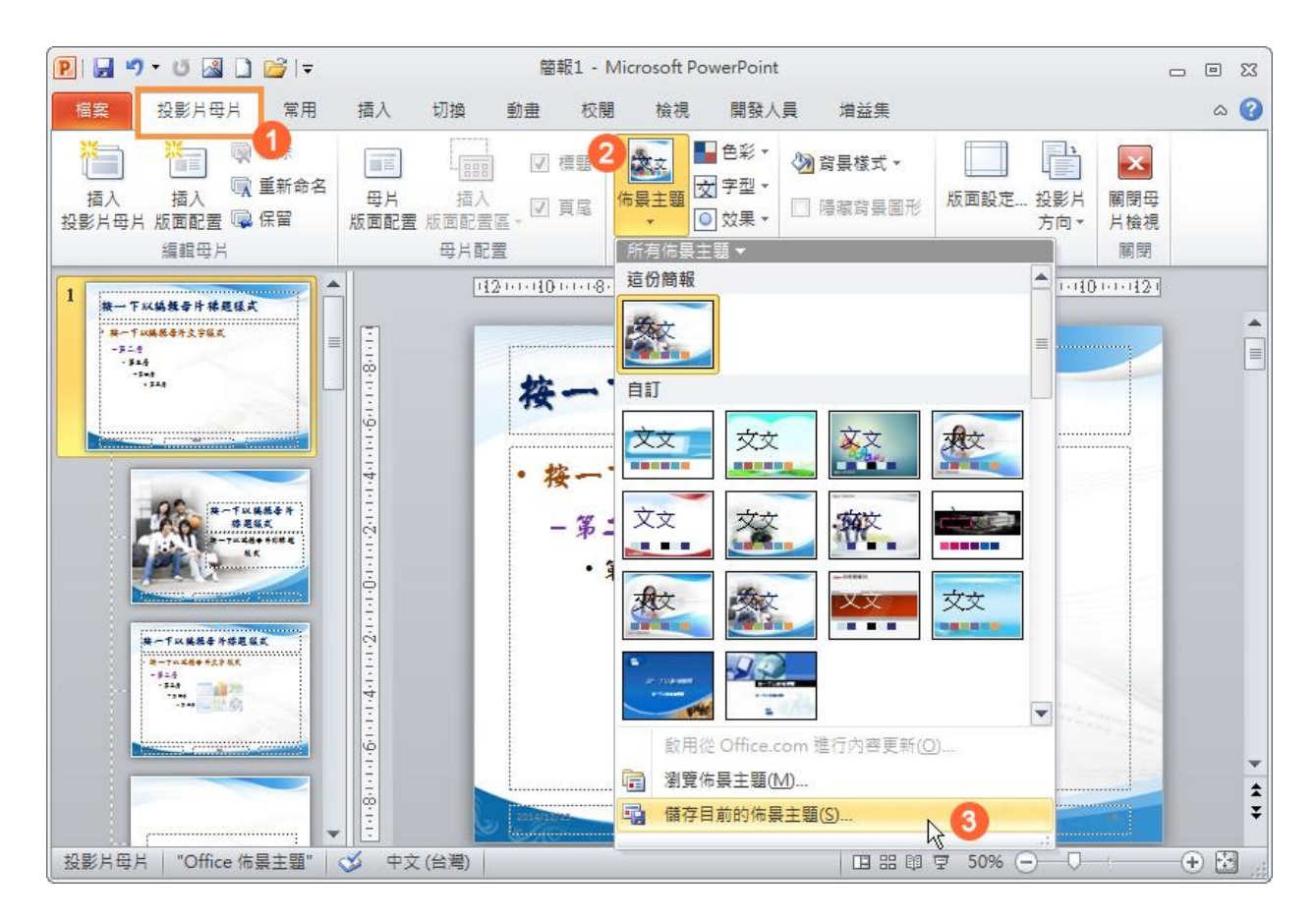

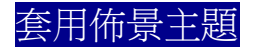

1. 點選「設計」索引標籤

### 2. 點選剛剛設計的「佈景主題」

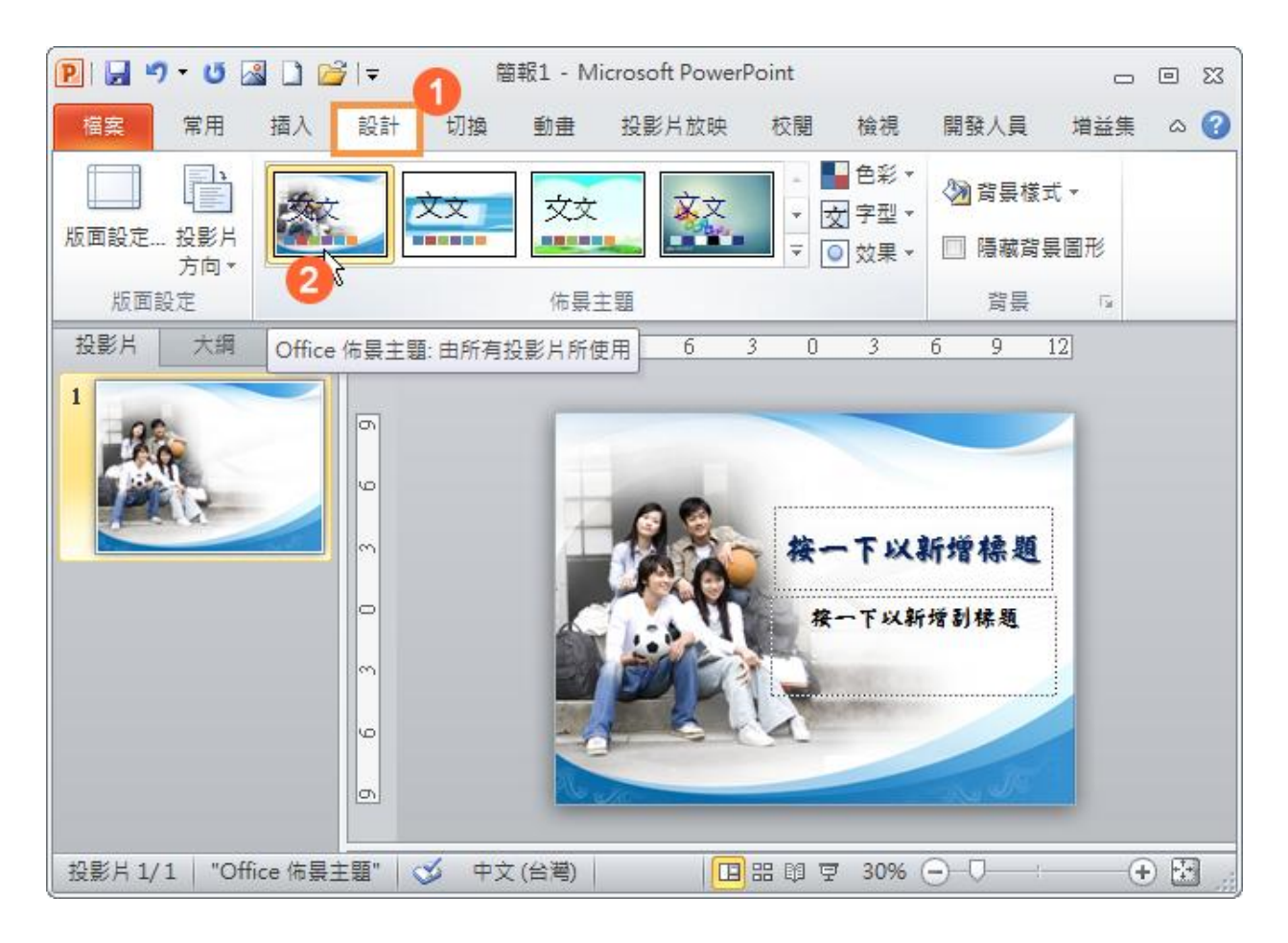

## 開始建立簡報的內容(只輸入重點)

- 1. 利用「新增投影片」開始建立簡報的內容
- 2. 目前的模式為「投影片瀏覽」模式

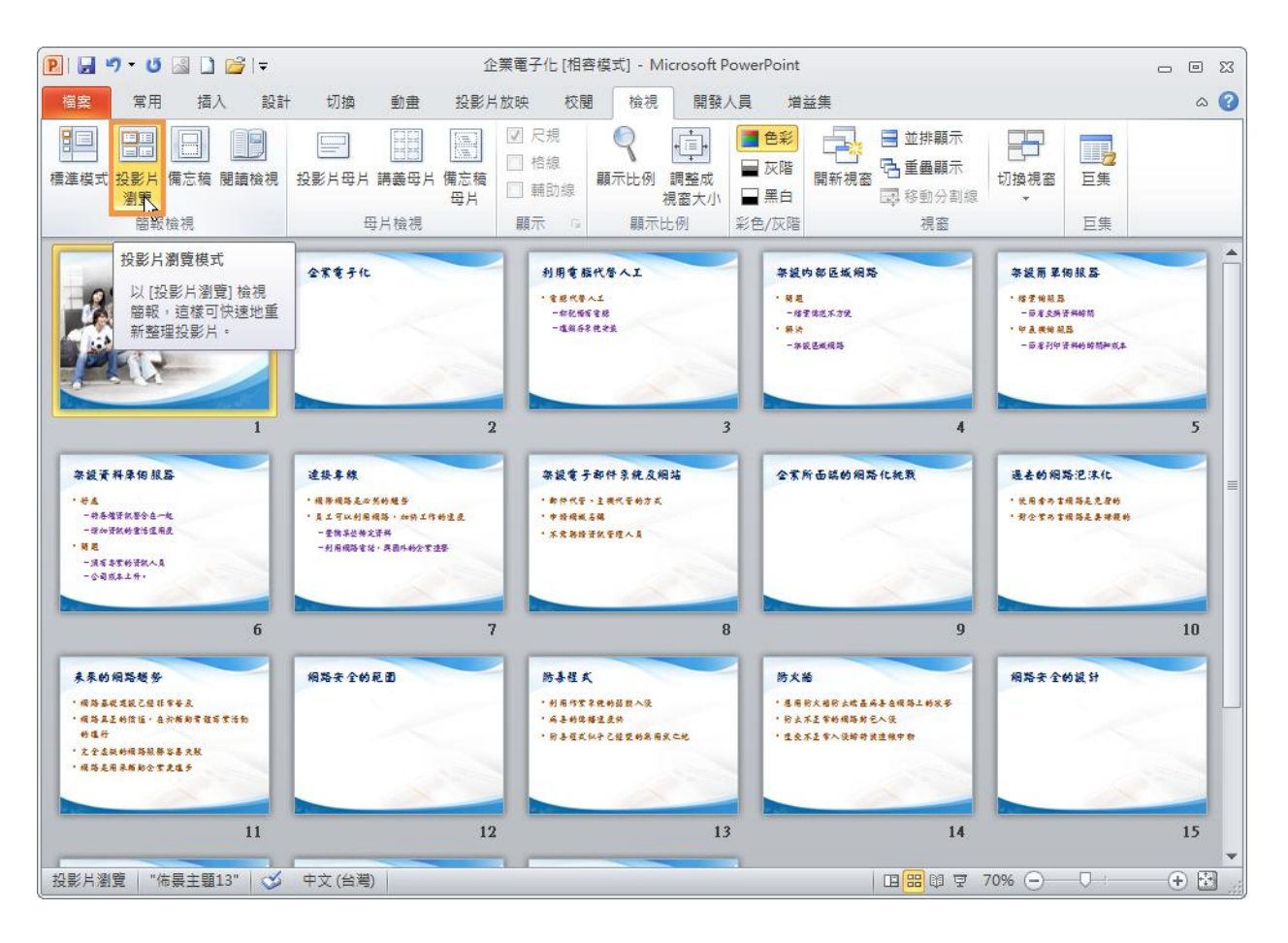

## 標題投影片的正確用法

## 只要是主題的投影片就要套用標題投影片

- 1. 點選「常用」索引標籤
- 2. 選擇要套用標題投影片版面配置的投影片(按住 Ctrl 鍵不放可選擇不連續的投影片)
- 3. 點選「版面配置」功能按鈕
- 4. 點選為「標題投影片」的版面配置

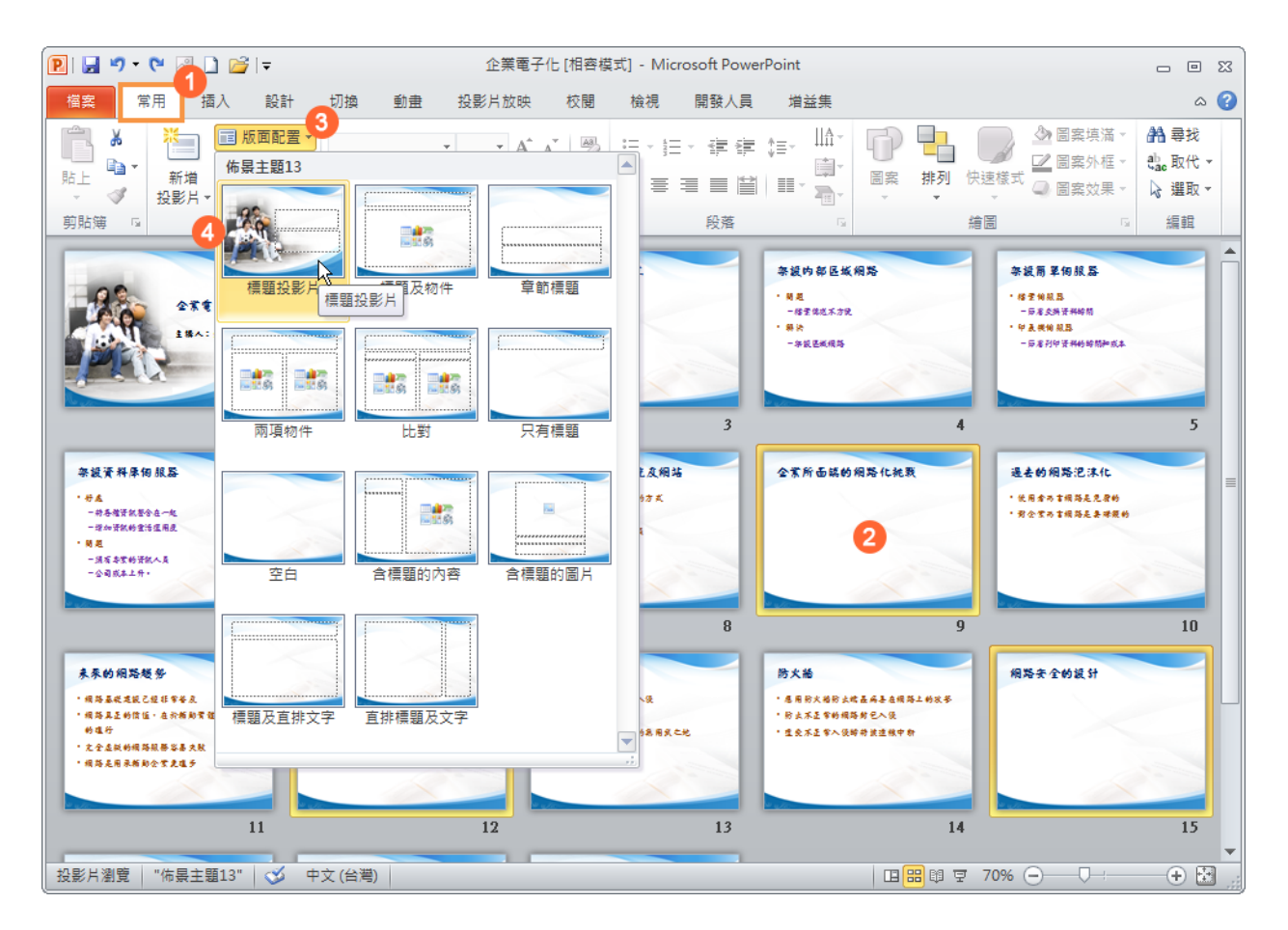

## 這就完成簡報的章節切割了

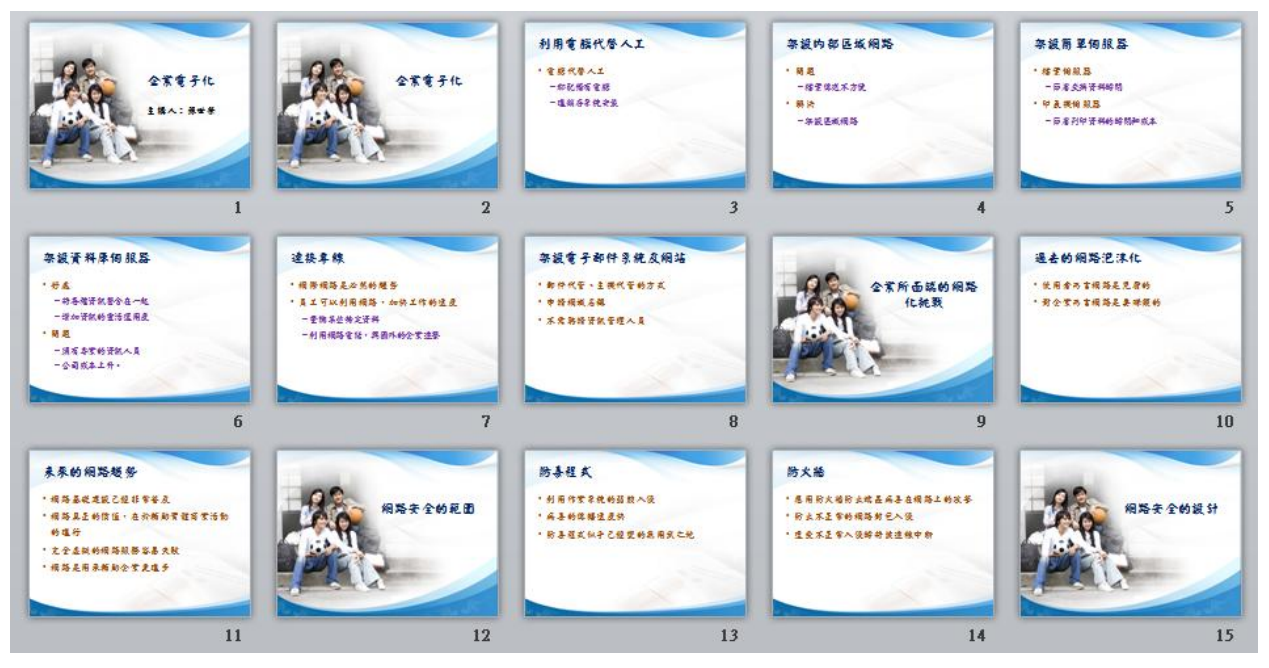

利用 Smart Art 進行簡報圖解

套用 Smart Art

- 1. 點選「常用」索引標籤
- 2. 將游標停留在要圖解的文字上
- 3. 點選「轉換成 SmartArt 圖形」功能按鈕
- 4. 點選「其它 SmartArt 圖形」功能項目

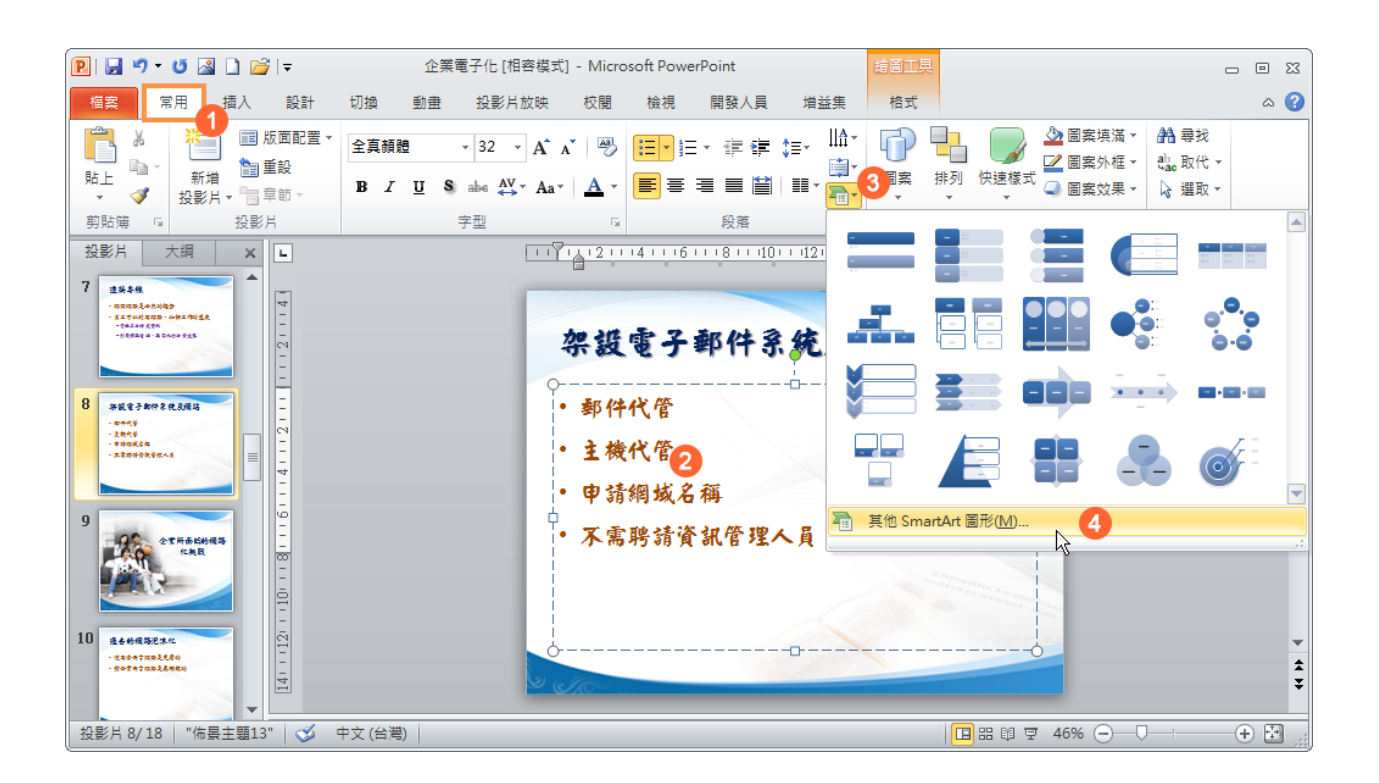

- 5. 點選想要的分類
- 6. 點選想要的 SmartArt 圖形
- 7. 點選「確定」按鈕

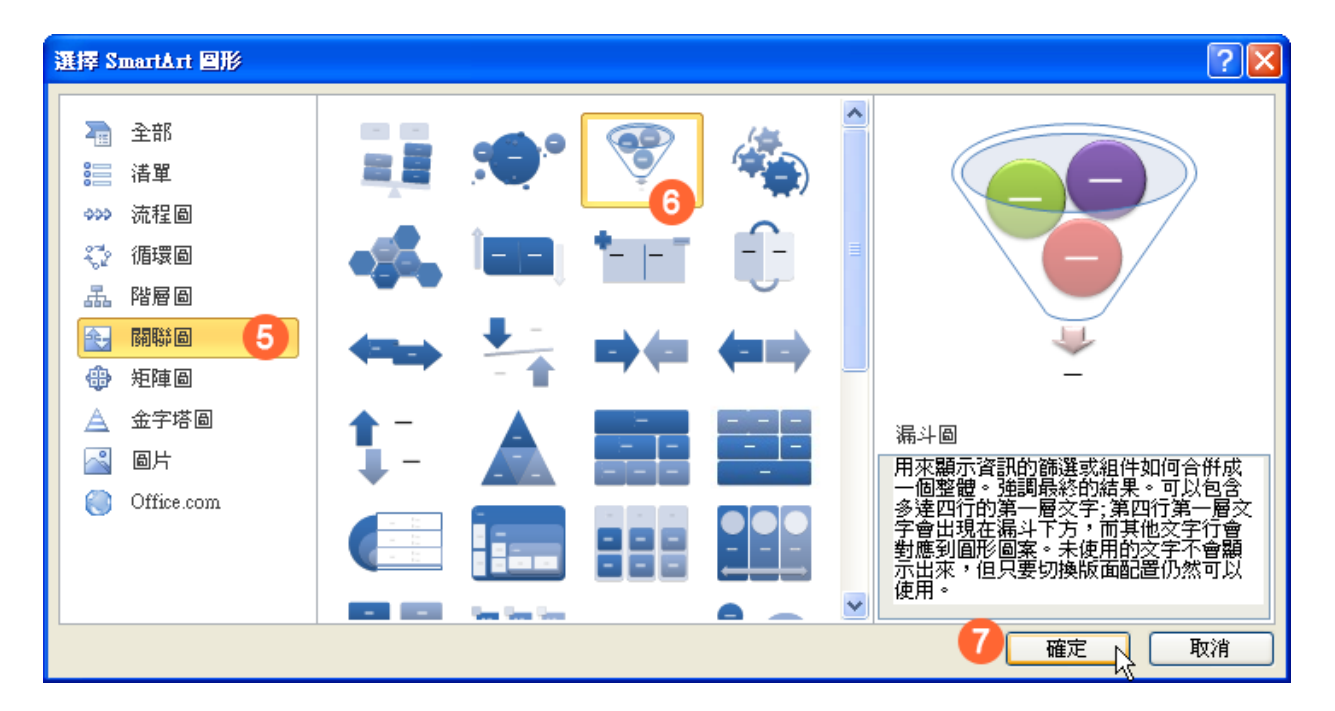

- 8. 點選「變更色彩」功能按鈕,可以改變配色
- 9. 選擇想要的「SmartArt 樣式」,可以改變立體化效果

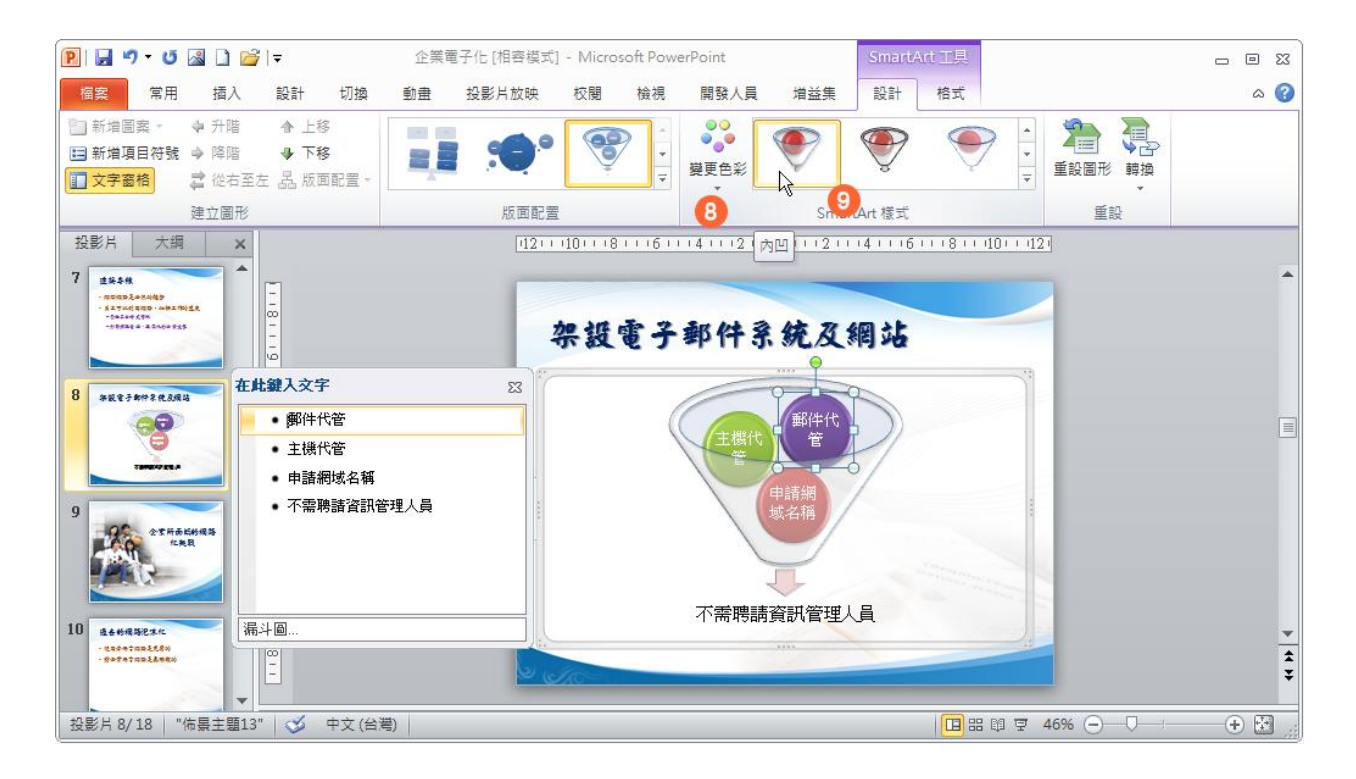

## **Smart Art** 只有二種情形會出錯

### 1. 數量超過限製

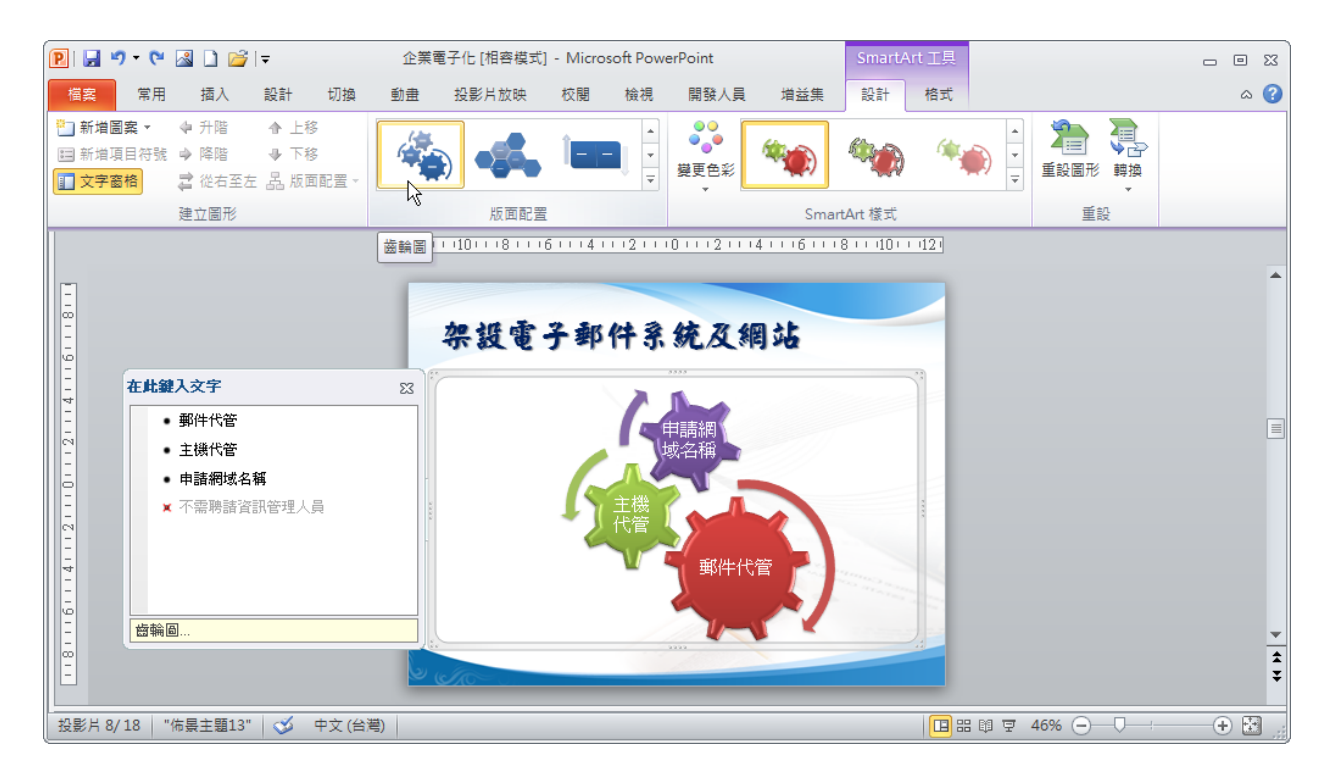

### 2. 層級不對

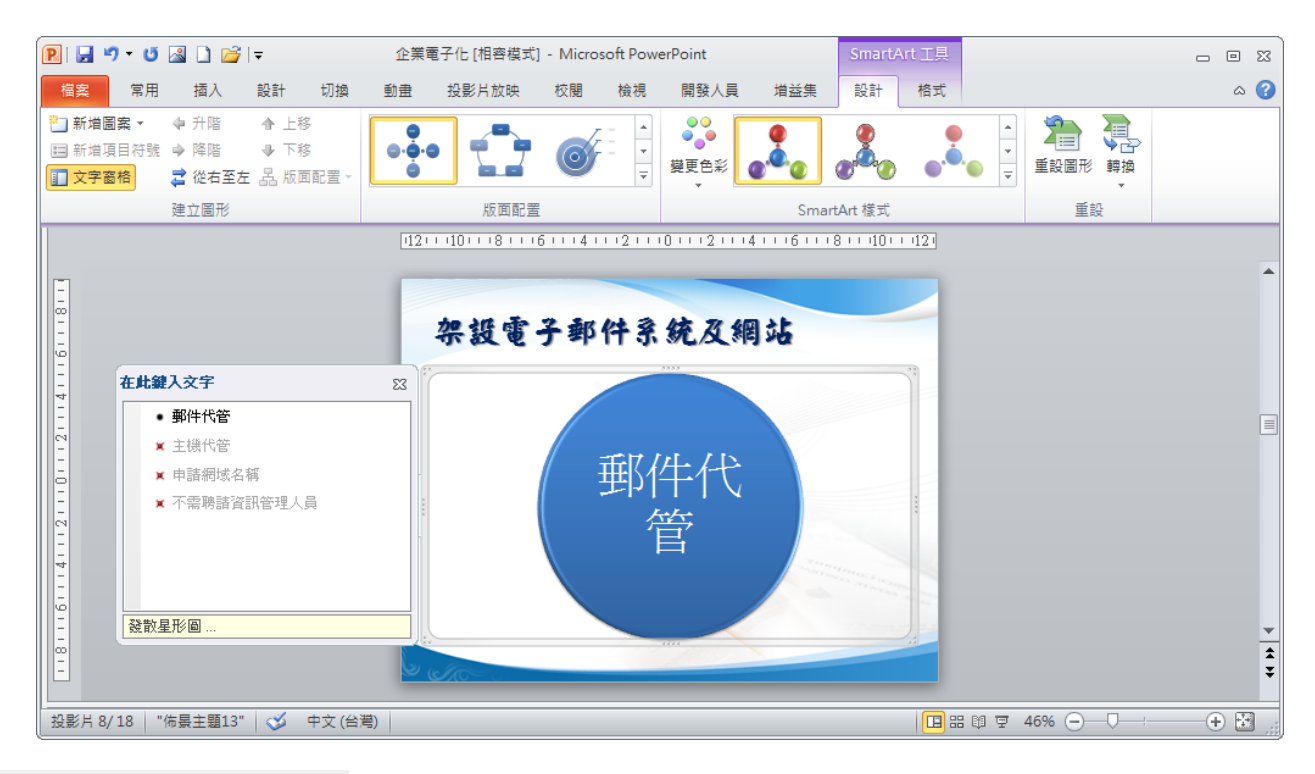

### 套用 Smart Art 的邏輯觀念

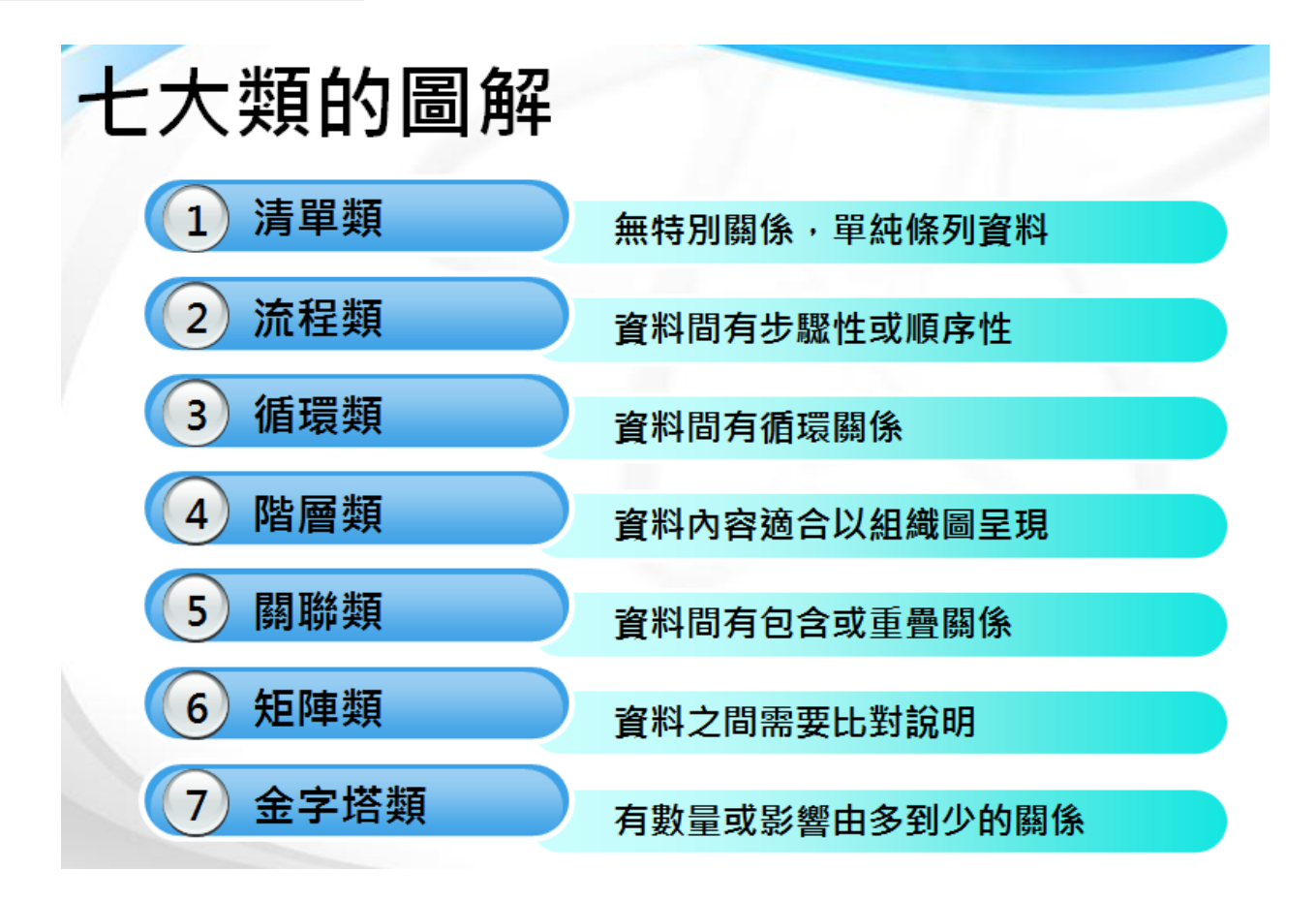

### 為簡報加入適當的動畫

建立動畫的三大重點

### 一、要會更換動畫

- 1. 這是新增動畫
- 2. 這是更換動畫(還沒有動畫時,也可以當作新增動畫)

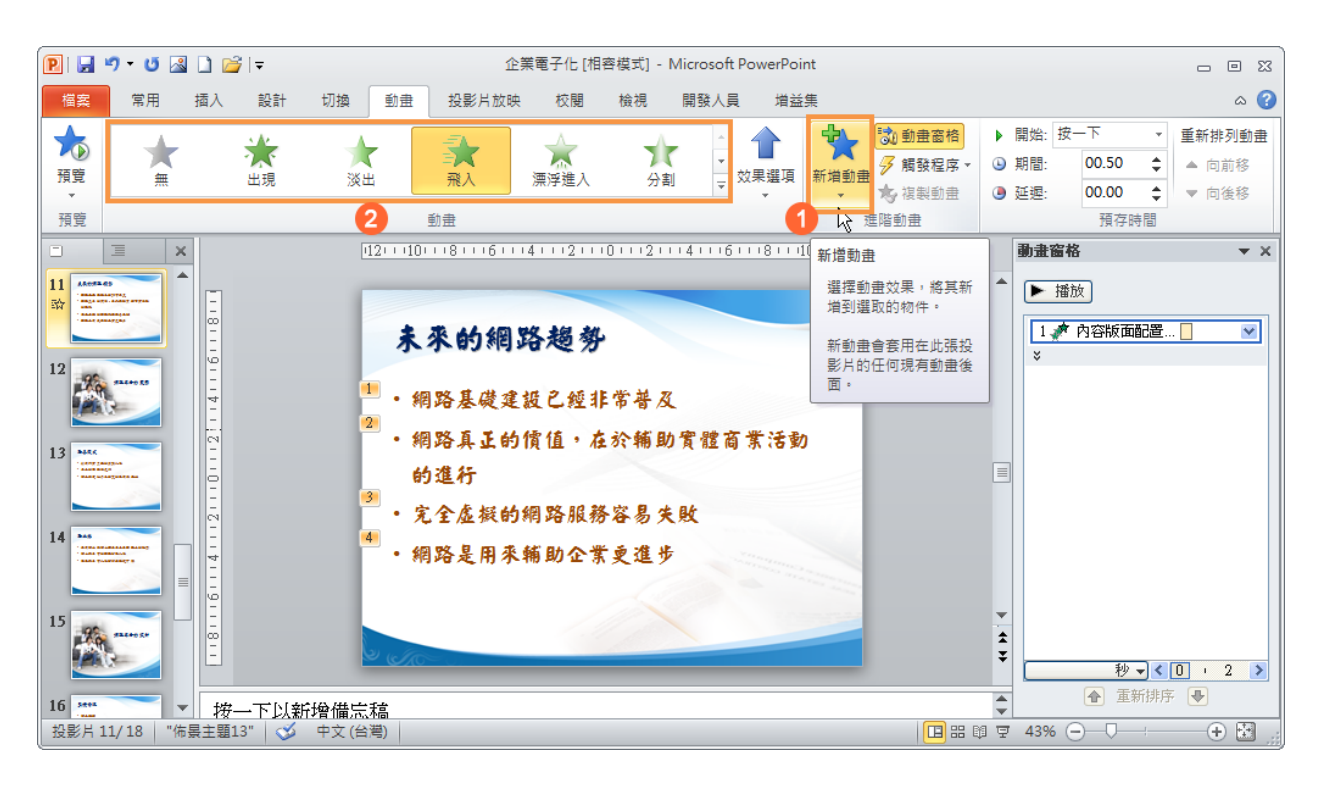

二、要會使用基本設定功能

- 1. 不同的動畫,效果選項可以做不同的設定
- 2. 這是設定「開始」的時機,有「按一下」、「與前動畫同時」、「接續前動畫」
- 3.「期間」是設定動畫的速度

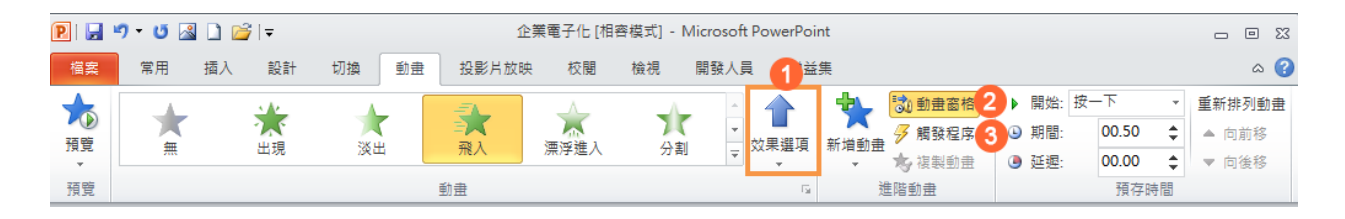

## 三、要會使用進階設定功能

- 1. 對動畫窗格中的動畫列表快點左鍵二下
- 2. 就可以叫出進階動畫的設定畫面

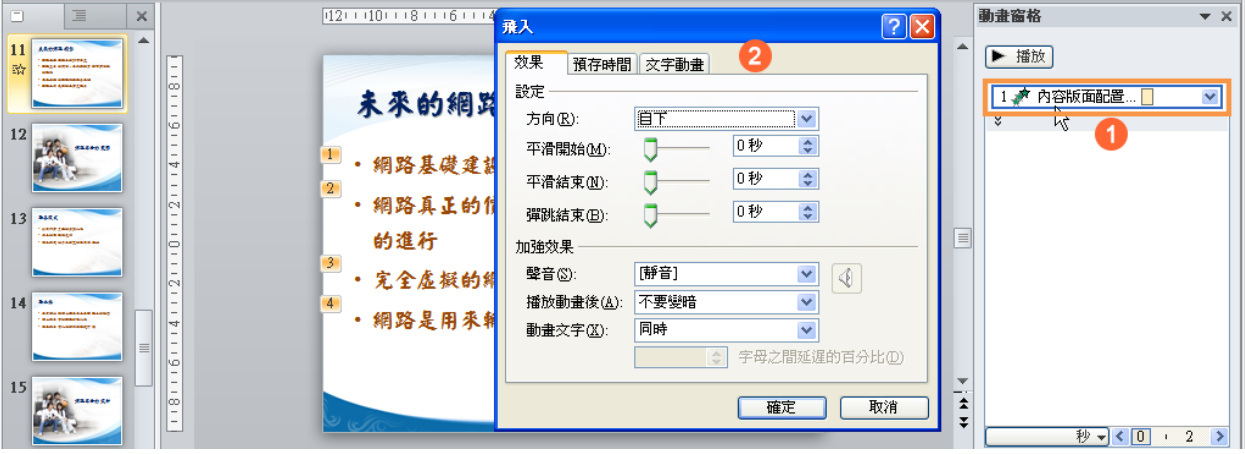

### 練習簡報怎麼講

- 1. 點選「投影片放映」索引標籤
- 2. 取消「使用預存時間」的勾選
- 3. 點選「排練計時」

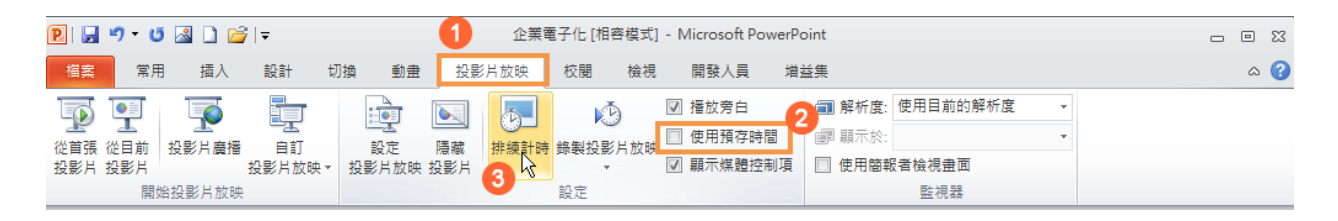

### 其它進階功能

### 圖片壓縮

- 1. 點選簡報中的某一張圖片
- 2. 點選圖片工具「格式」索引標籤
- 3. 點選「壓縮圖片」功能按鈕
- 4. 取消「只套用到此圖片」的勾選
- 5. 點選「電子郵件(96ppi)」的單選按鈕
- 6. 點選「確定」按鈕

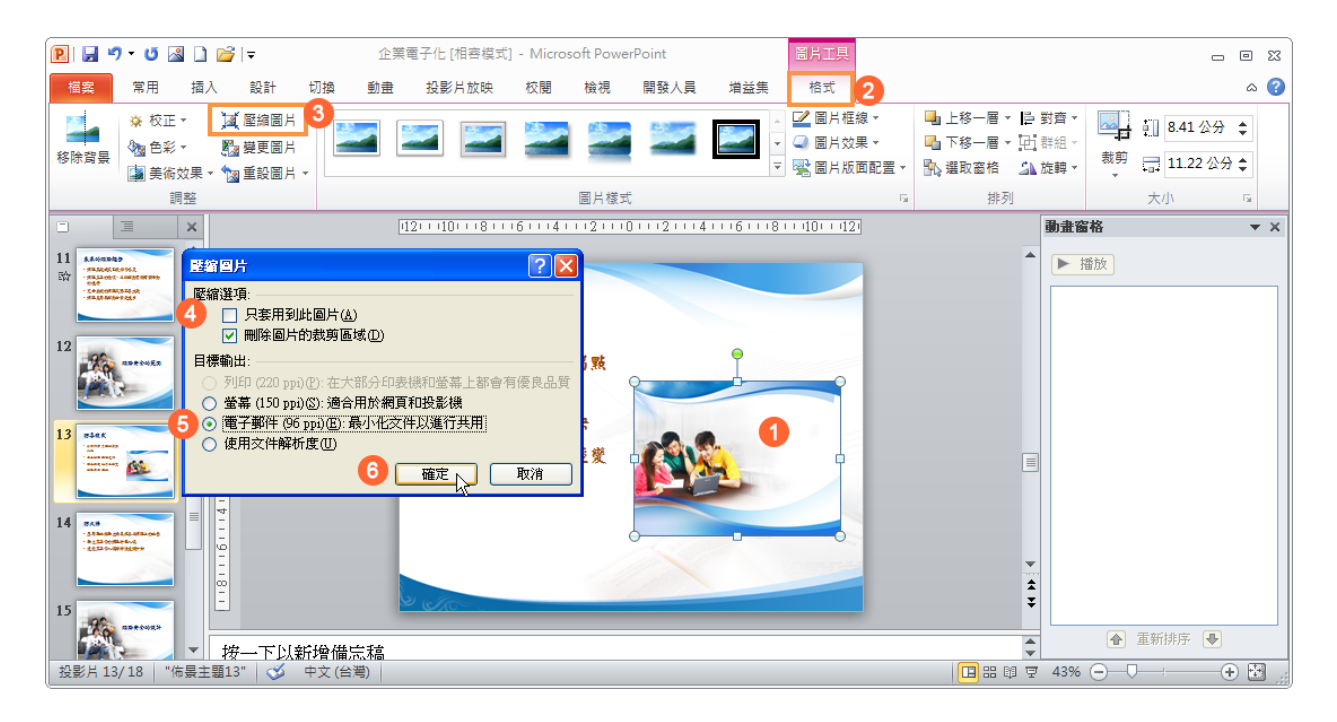

動作按鈕

- 1. 點選「插入」索引標籤
- 2. 點選要建立動作按鈕的圖案
- 3. 點選「動作」功能按鈕
- 4. 選擇想要的互動按鈕效果

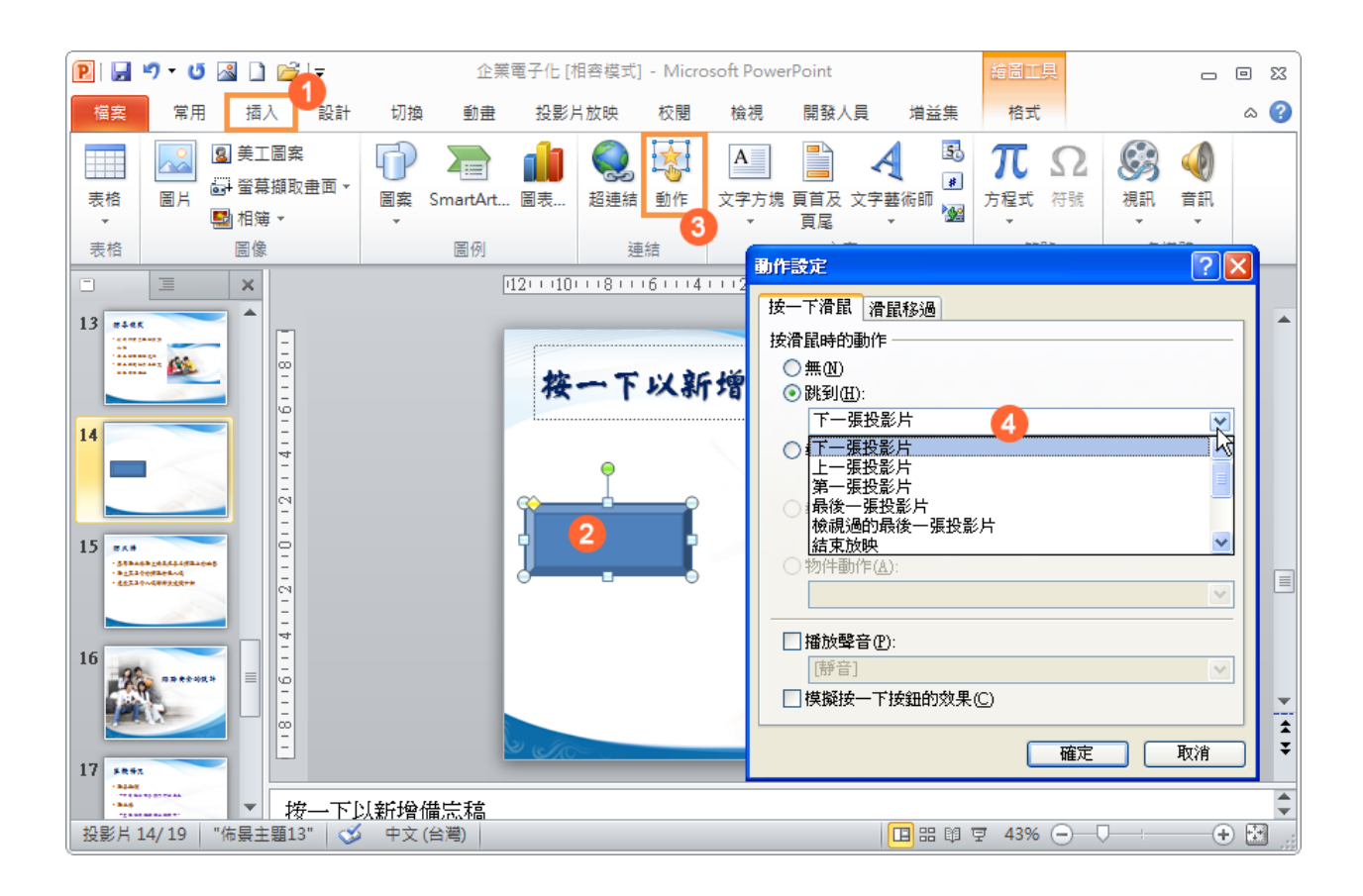

插入多媒體

- 1. 點選「插入」索引標籤
- 2. 「視訊」就可以插入影片檔
- 3.「音訊」就可以插入聲音檔

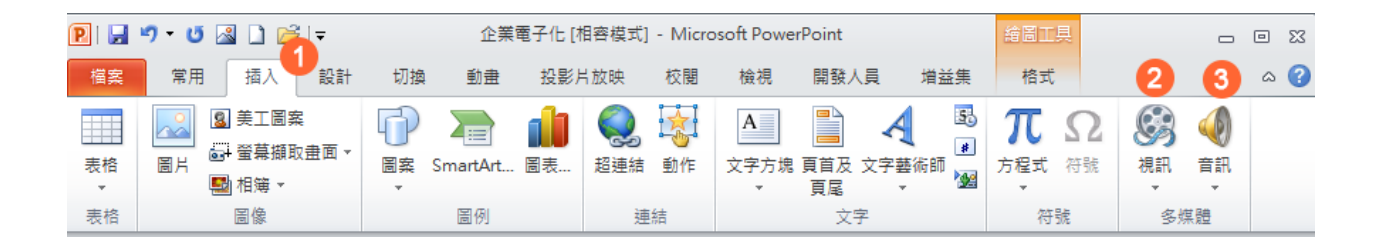